- **[Account istituzionale Studenti GSuite \(@studentmail.unicas.it\)](#page-1-0)**
- **[Account istituzionale GSuite Studenti non esistente](#page-1-1)**
- **[Registrazione in GOMP con SPID](#page-2-0)**
- **[Cambiare Password all'account Gsuite Unicas Studenti](#page-2-1)  [\(@studentmail.unicas.it\)](#page-2-1)**
- **[Reimpostazione Password dimenticata dell'account studenti](#page-4-0)  [\(@studentmail.unicas.it\)](#page-4-0)**
- **[Impostare account GSuite studenti unicas sul browser Chrome](#page-5-0)**
- **[Prima Registrazione in ZOOM con account istituzionale](#page-7-0)**
- **Accedere alle [lezioni nelle stanze ZOOM con account universitario studenti](#page-10-0) tramite browser [\(@studentmail.unicas.it\)](#page-10-0)**
- **[Accedere alle lezioni nelle stanze ZOOM con account universitario studenti](#page-15-0)  [tramite client ZOOM \(@studentmail.unicas.it\)](#page-15-0)**
- **[Verifica dell'account in uso in ZOOM \(PC e Smartphone\)](#page-18-0)**
- **[Accesso al registro presenze \(https://registrotfa.unicas.it\)](#page-20-0)**

## <span id="page-1-0"></span>Account istituzionale Studenti (GSuite)

Gli studenti possono accedere ai servizi Unicas basati su Google Suite

Mail -> [https://mail.google.com](https://mail.google.com/) Meet -> [https://meet.google.com](https://meet.google.com/?hs=197&pli=1&authuser=0)

utilizzando le seguenti credenziali:

nome utente: [nomeutentegomp@studentmail.unicas.it](mailto:nomeutentegomp@studentmail.unicas.it) password: password usata in GOMP

Se non si conosce il nome utente GOMP usare la procedura di reimpostazione password dimenticata in cui compare nella schermata tale nome utente (procedura vedi sotto).

## <span id="page-1-1"></span>Account istituzionale GSuite Studenti non esistente

In caso di errore durante il primo accesso ai servizi Google Suite, con messaggi di errore tipo "Impossibile trovare il tuo account Google" è possibile risolvere effettuando un [cambio password in GOMP](#page-2-1) (gomp.unicas.it).

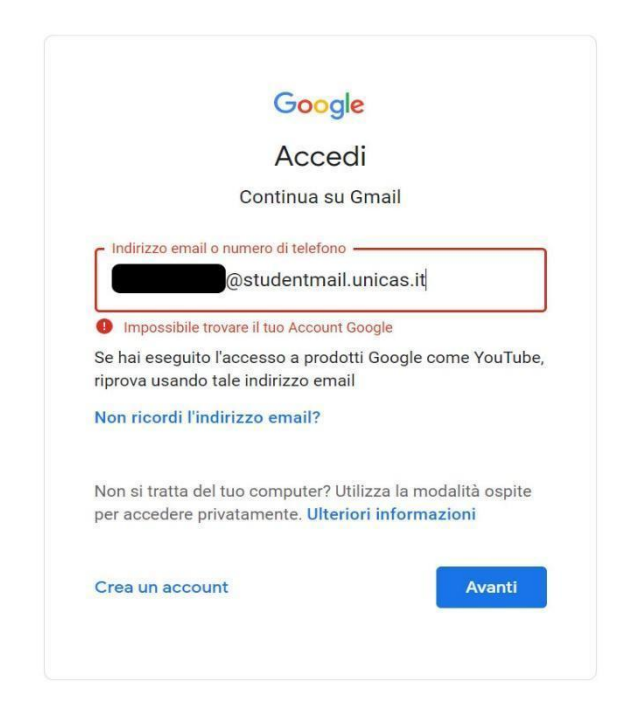

## <span id="page-2-0"></span>Registrazione in GOMP con SPID

Nel caso la registrazione in GOMP sia stata effettuata utilizzando SPID l'utente riceverà una email all'indirizzo di posta elettronica personale, contenente la username e la password necessaria per accedere ai servizi Unicas (oltre che a GOMP stesso).

In caso di mancata ricezione, in prima istanza verificare se è in posta indesiderata o se la casella di posta sia piena, altrimenti accedere di nuovo a GOMP utilizzando lo SPID e [cambiare la password](#page-2-1)  [dell'account GOMP](#page-2-1). Nella schermata di cambio password sarà visualizzata anche la username GOMP necessaria per accedere ai servizi Unicas. Nella stessa schermata si richiede di impostare anche la domanda di emergenza e la relativa risposta, necessarie per poter reimpostare la password in caso di smarrimento.

### **Si precisa che il cambio password è relativo solo al servizio GOMP e Unicas, e non va in nessun modo a modificare la password di SPID.**

Con tali credenziali impostate è possibile accedere in GOMP in modo alternativo allo SPID oltre che ai servizi GSuite.

# <span id="page-2-1"></span>Cambiare Password all'account Gsuite Unicas Studenti (@studentmail.unicas.it)

Entrare in GOMP (gomp.unicas.it) mediante il proprio account GOMP o account SPID e cambiare password.

Per effettuare il cambio, dalla schermata principale di GOMP cliccare prima su "Impostazioni e Supporto" e successivamente "Aggiornamento della password e domanda di emergenza".

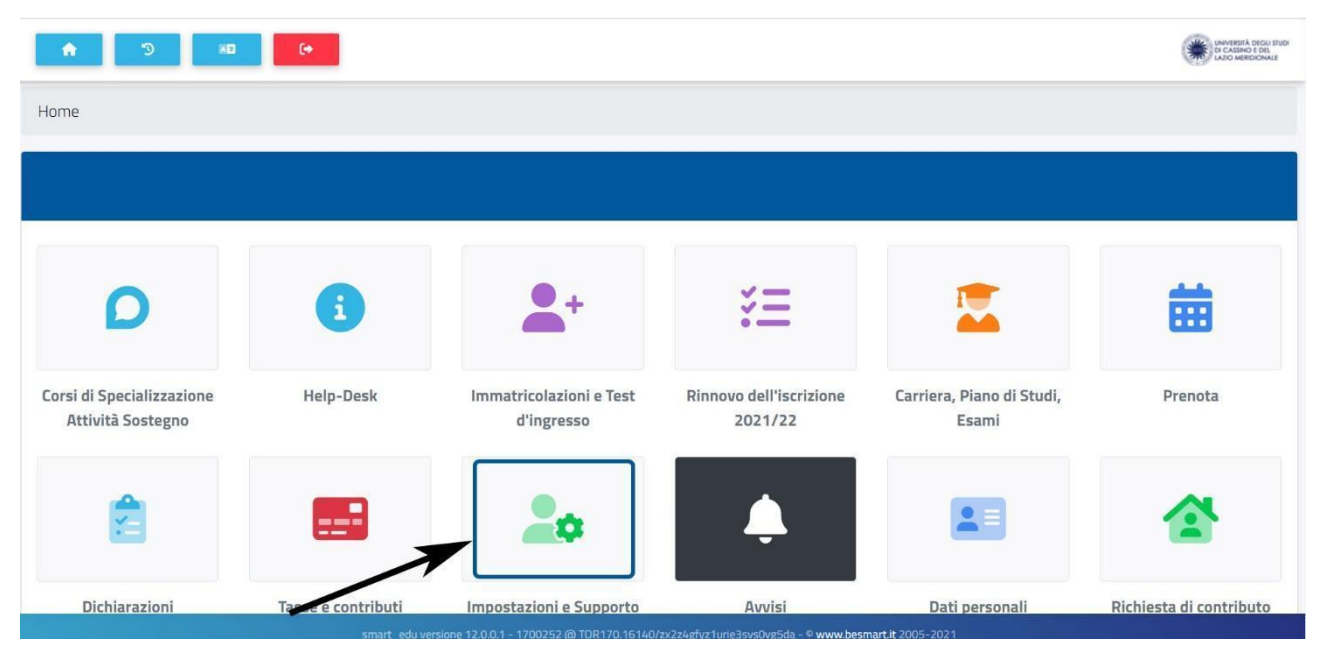

ver. 18112022

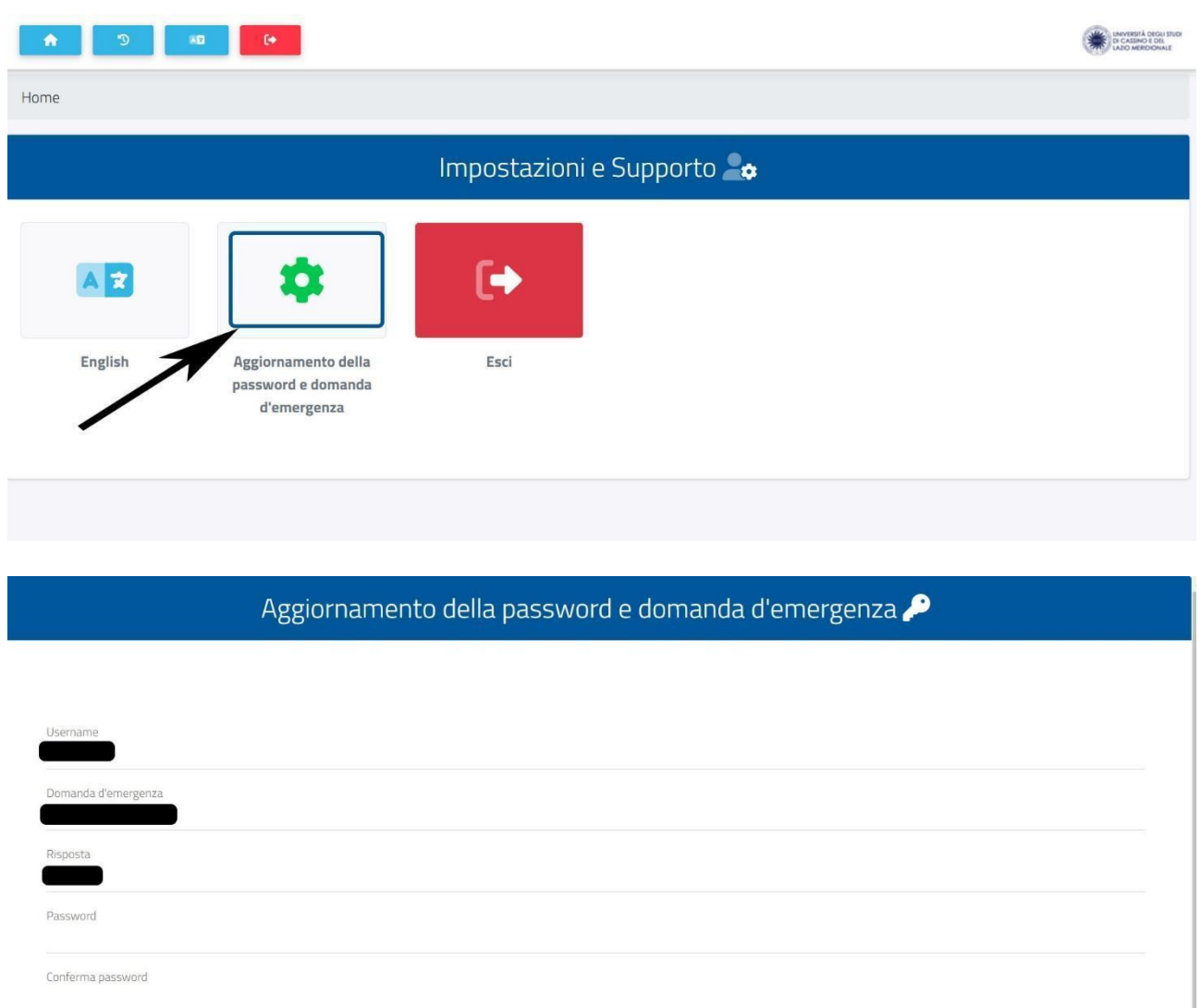

In caso il cambio password non sia risolutivo contattare la segreteria studenti per verificare eventuali problemi di natura burocratica-amministrativa (es. pagamento tasse e contributi, immatricolazione avvenuta con successo, carriera attiva etc.).

# <span id="page-4-0"></span>Reimpostazione Password dimenticata dell'account studenti (@studentmail.unicas.it)

● Se dopo il primo accesso si dimentica la password è possibile reimpostarla a questo link: <https://gomp.unicas.it/ForgotPassword> oppure cliccando su "Password dimenticata?" sulla pagina di login di Gomp (gomp.unicas.it) e seguire la procedura in cui verrà chiesto il Codice Fiscale e la risposta alla domanda di emergenza.

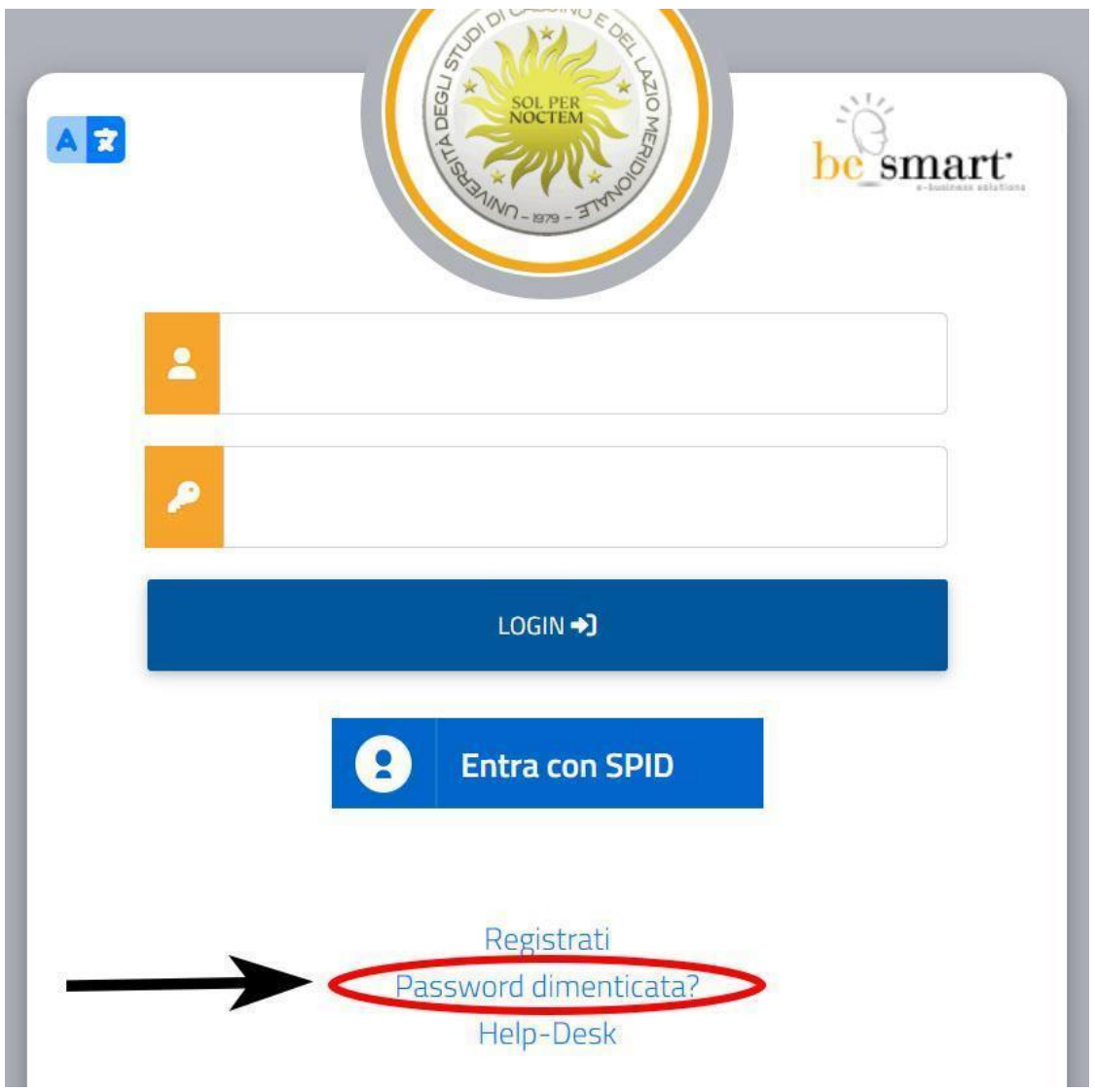

● Un modo alternativo per reimpostare la password è accedere in GOMP con credenziali SPID e fare un cambio password.

Se non si riesce nell'operazione contattare il supporto tecnico.

## <span id="page-5-0"></span>Impostare account GSuite studenti unicas sul browser Chrome

● Aprire il browser Chrome ed andare alla pagina web www.google.it. Se non si ha già un account Gmail impostato seguire la procedura inserendo l'e-mail istituzionale unicas (nomeutentegomp@studentmail.unicas.it) e la password (password usata in GOMP). Vedi figura

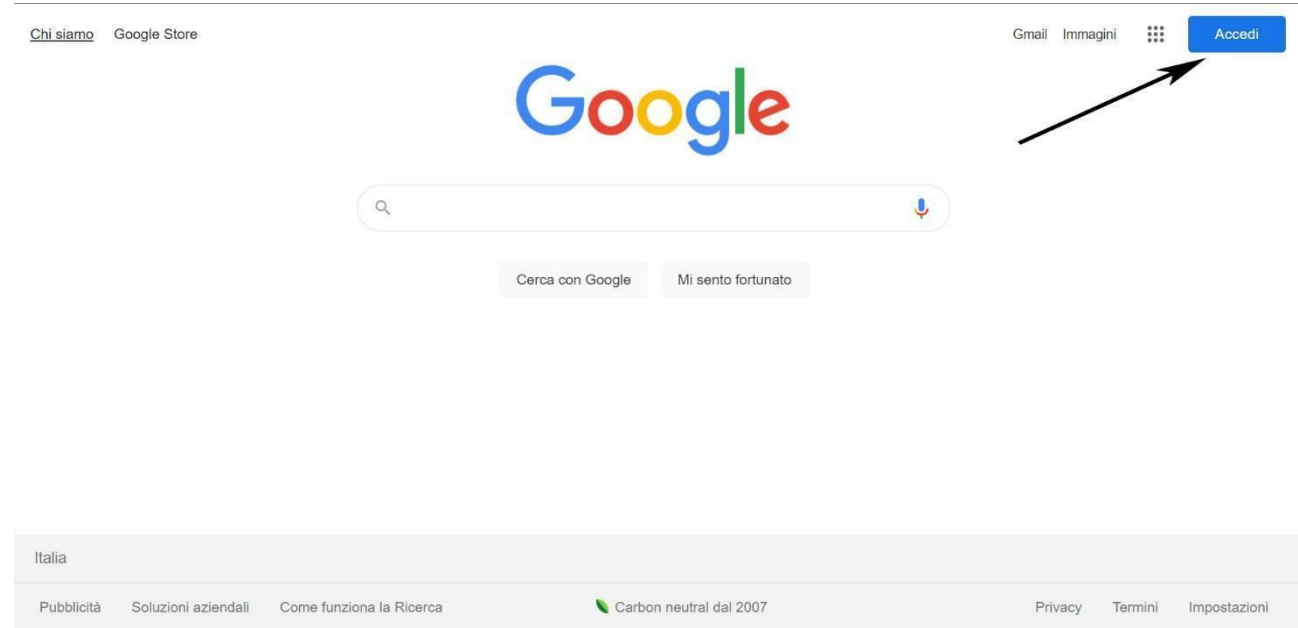

● Se invece si ha già un account gmail impostato allora bisogna aggiungere anche quello studenti unicas andando alla pagina www.google.it (vedi immagini) inserendo l'email istituzionale unicas (nomeutentegomp@studentmail.unicas.it) e la password (password usata in GOMP).

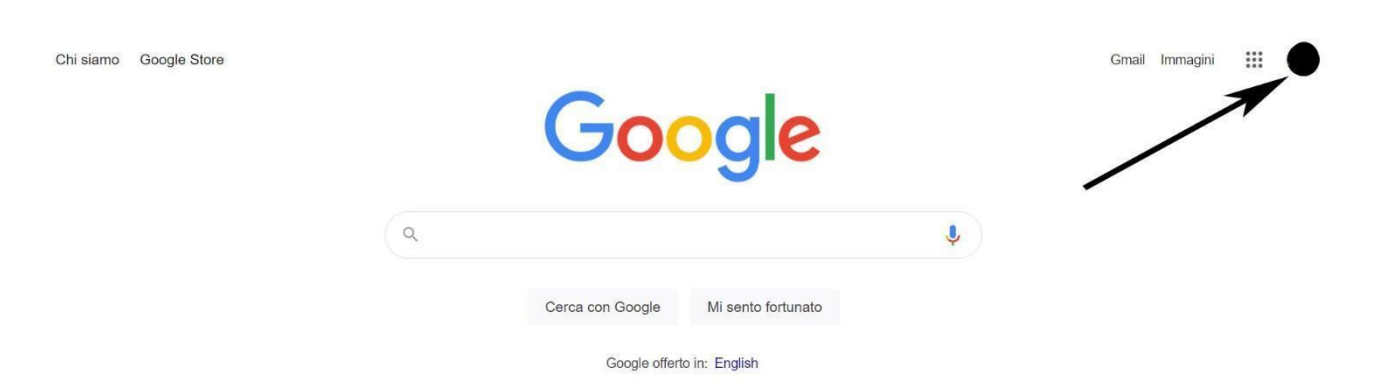

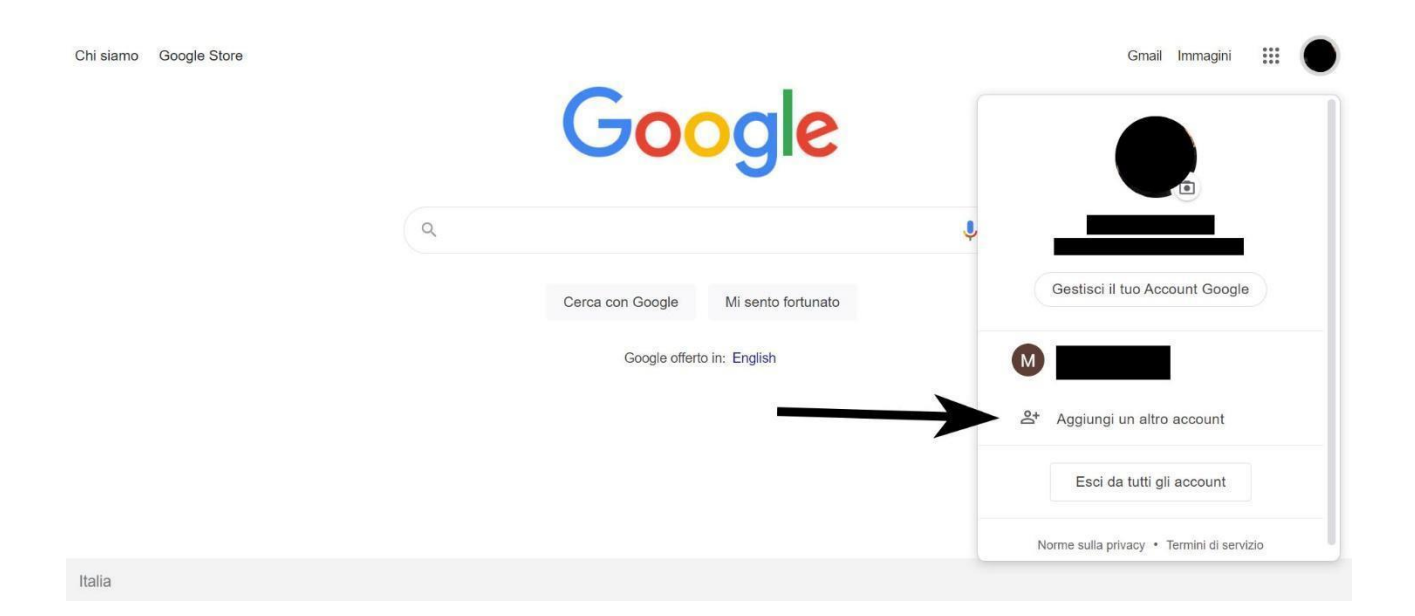

# <span id="page-7-0"></span>Prima Registrazione in ZOOM con account istituzionale

## Accedere a https://zoom.us

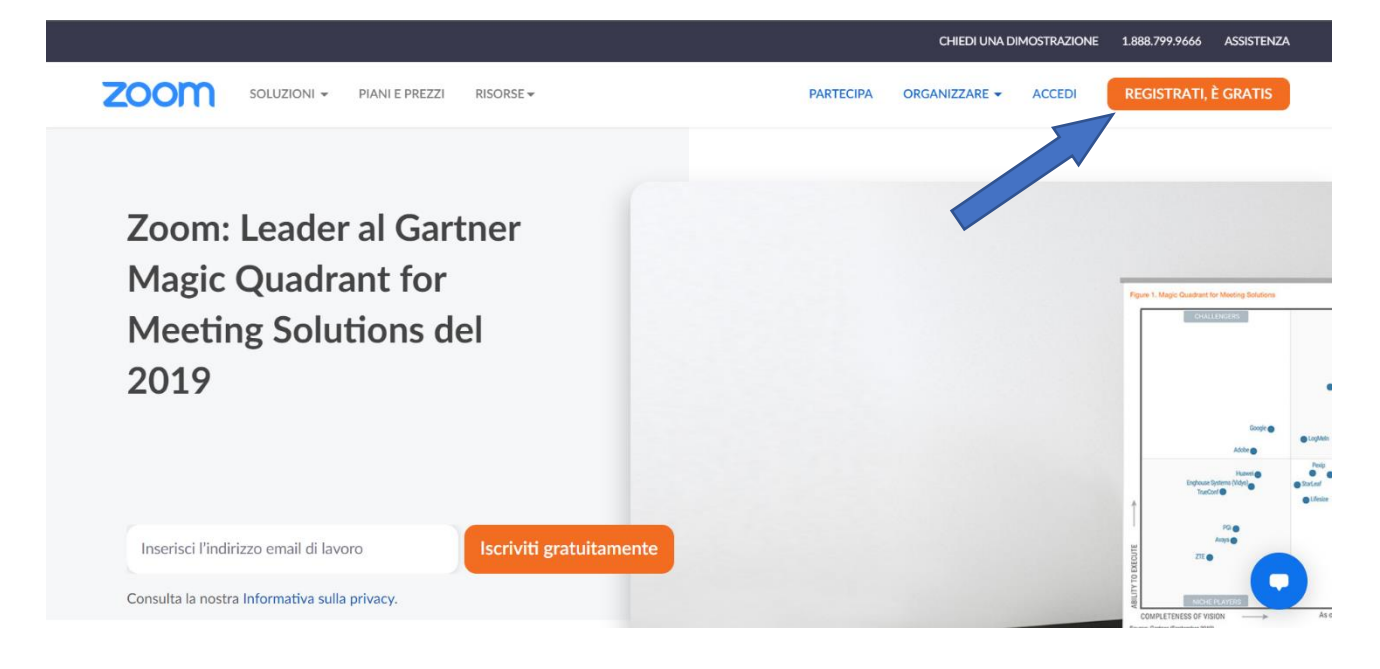

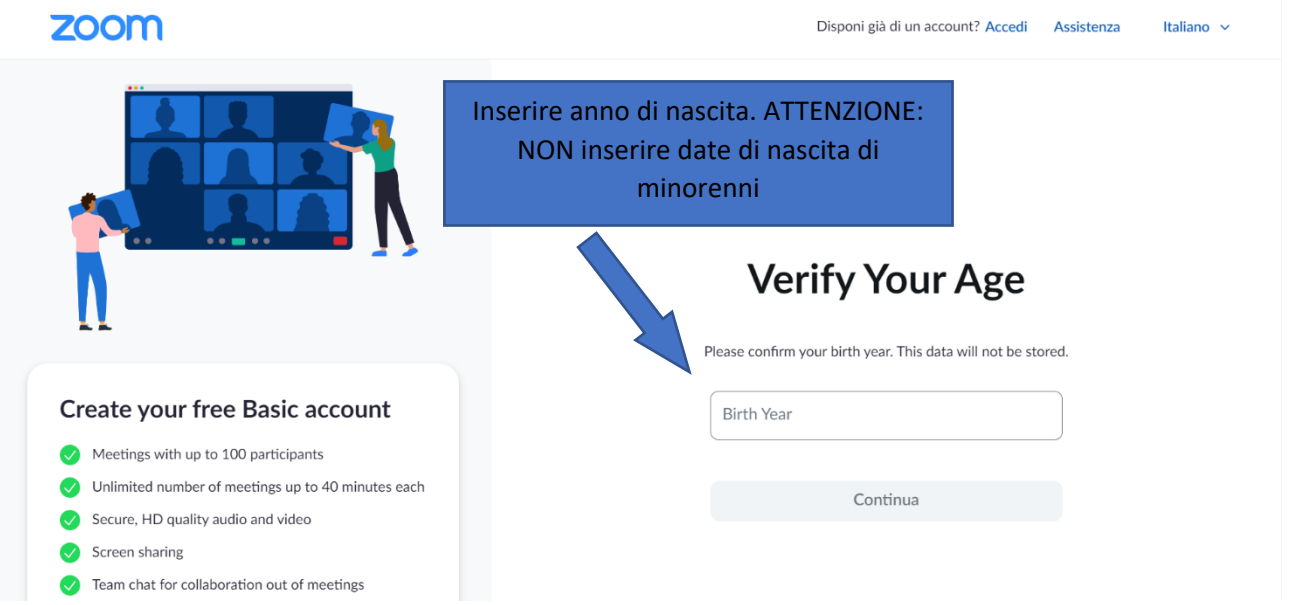

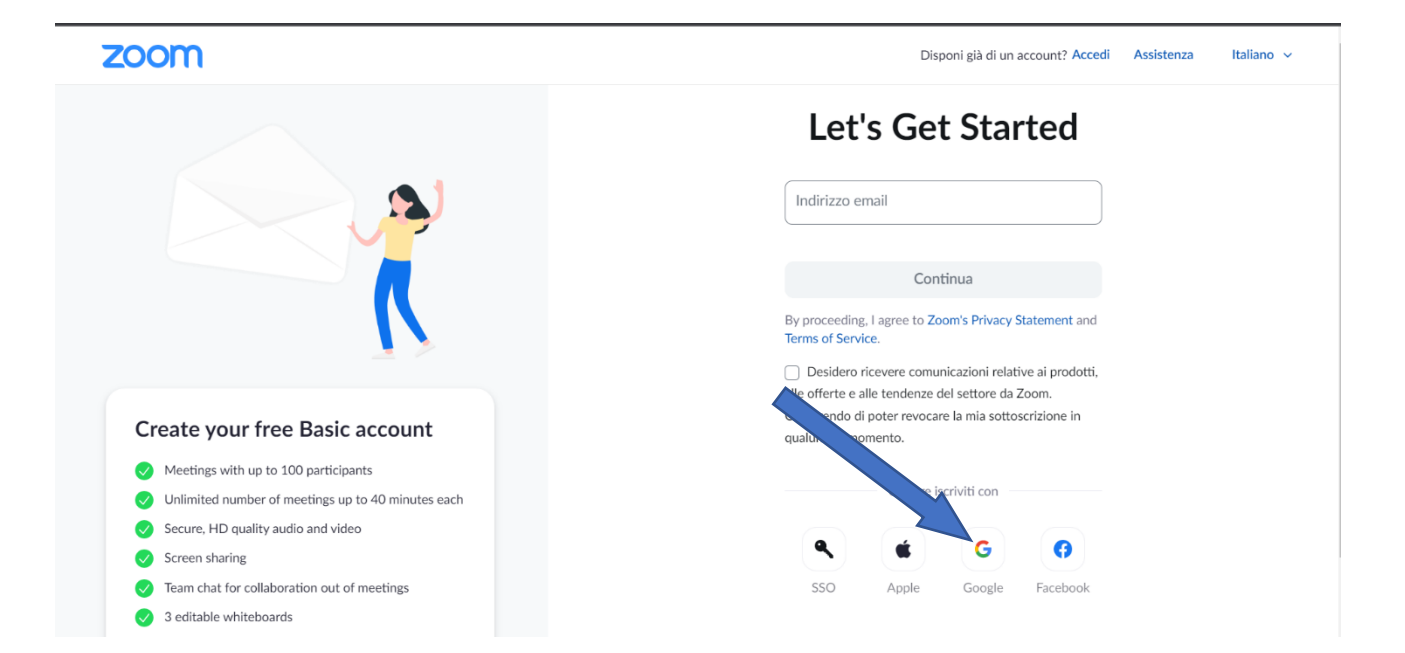

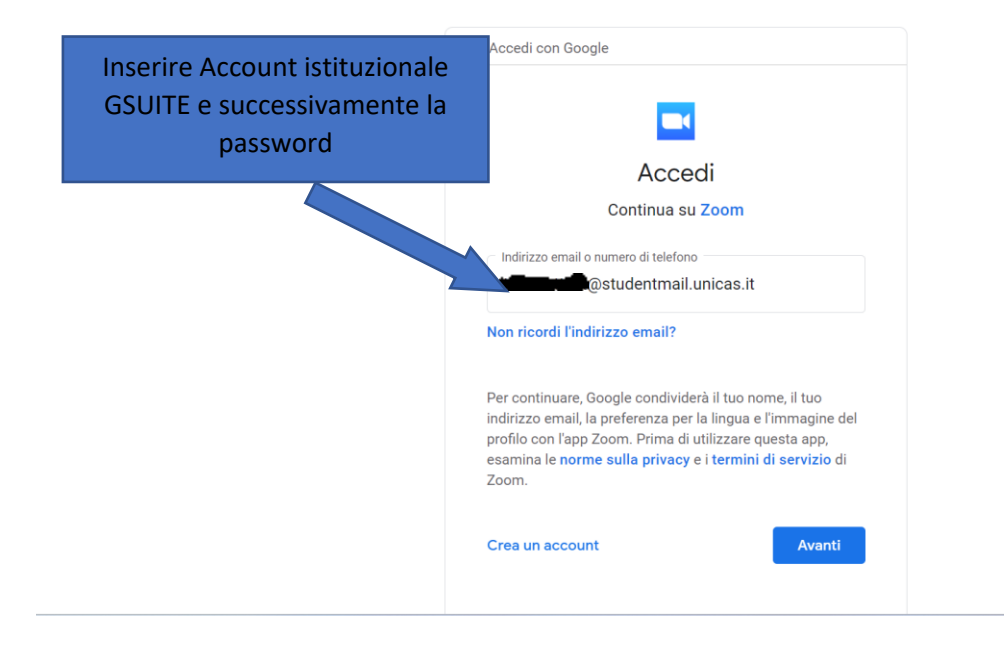

#### zoom

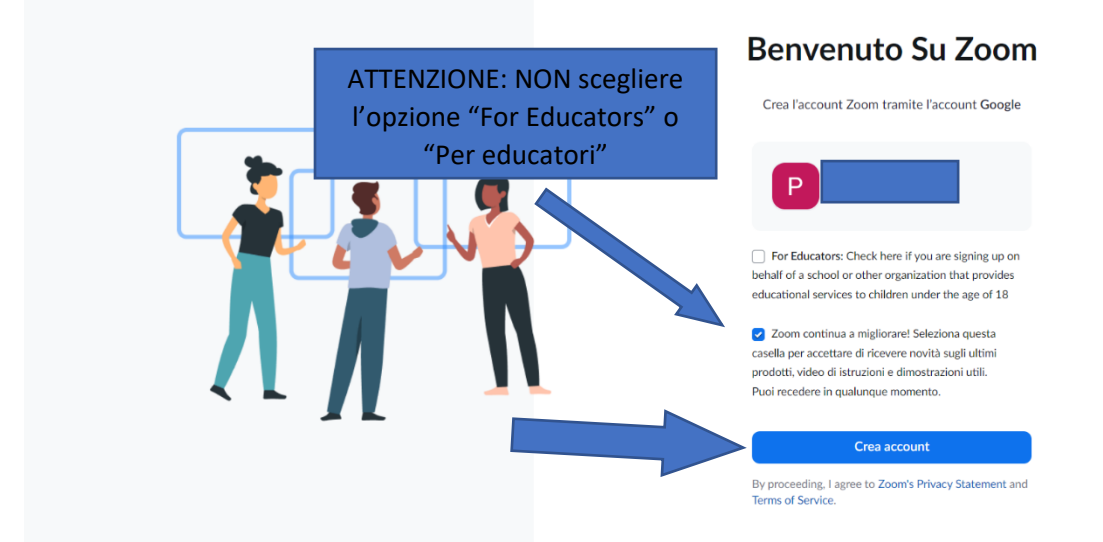

La registrazione così viene effettuata.

# <span id="page-10-0"></span>Accedere alle lezioni nelle stanze ZOOM con account universitario studenti tramite browser (@studentmail.unicas.it)

Cliccare sul link della lezione e seguire i passi:

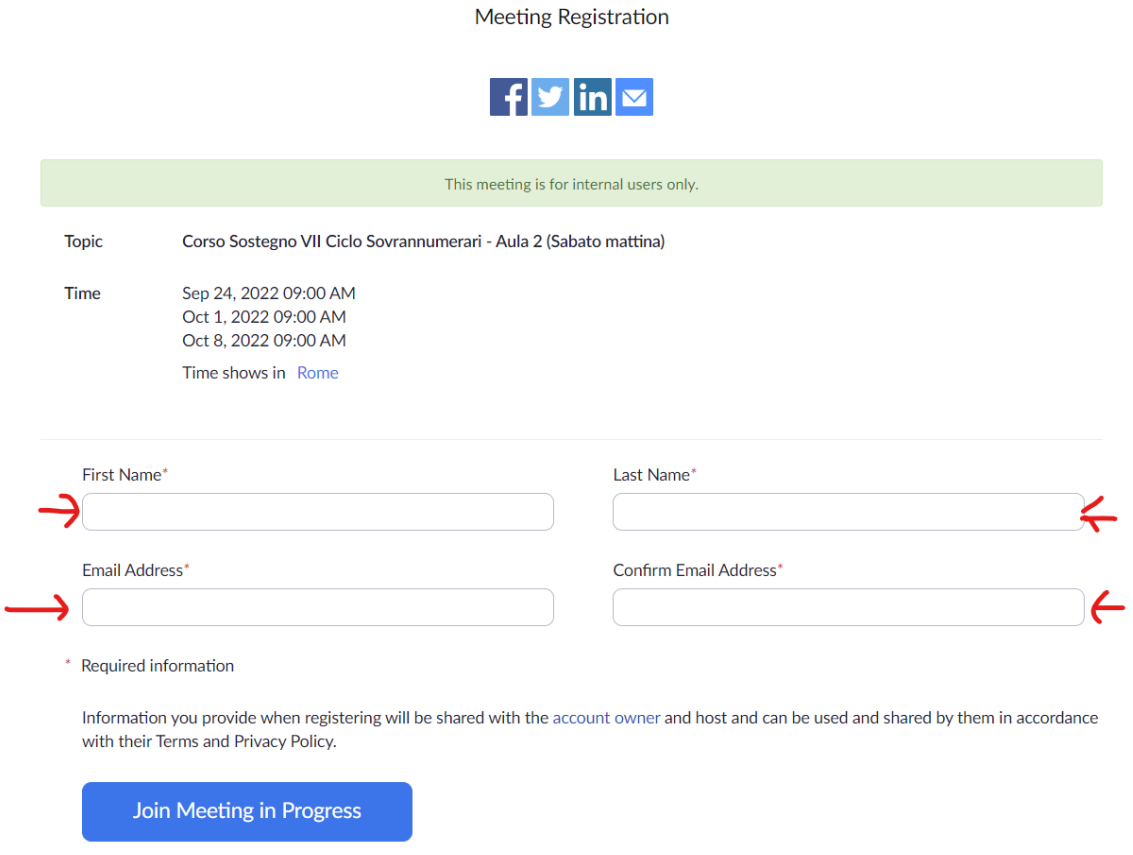

riempire i campi richiesti dalla schermata della registrazione, cioè nome cognome e il proprio indirizzo istituzionale studentmail.unicas.it e cliccare sul pulsante di colore Blu per partecipare al Meeting.

Solo nel caso appaia il messaggio "Questa riunione è solo per iscritti autorizzati, inserisci un altro indirizzo email" effettuare prima la procedura "Prima Registrazione in ZOOM con account [istituzionale](#page-7-0)"

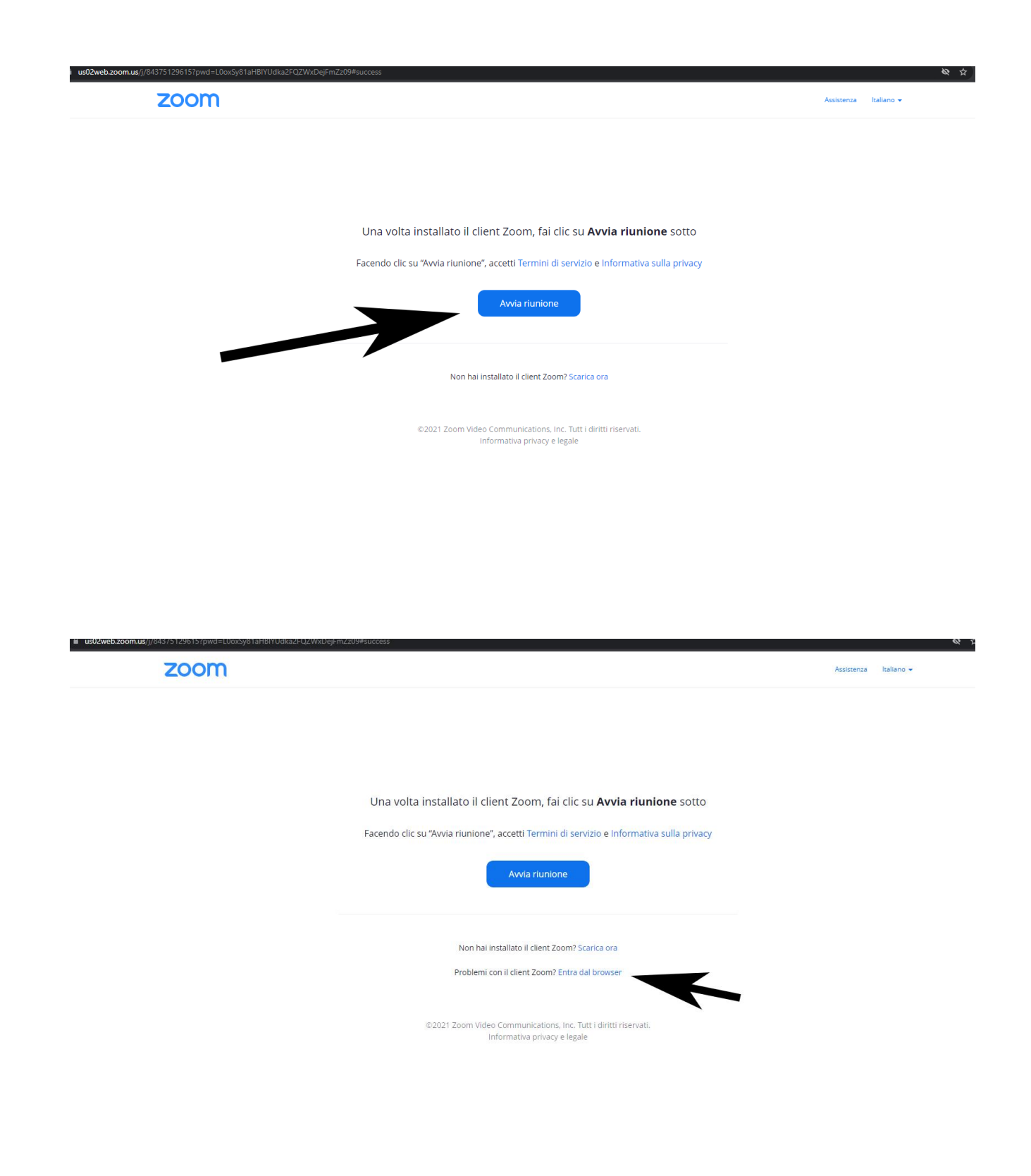

#### zoom

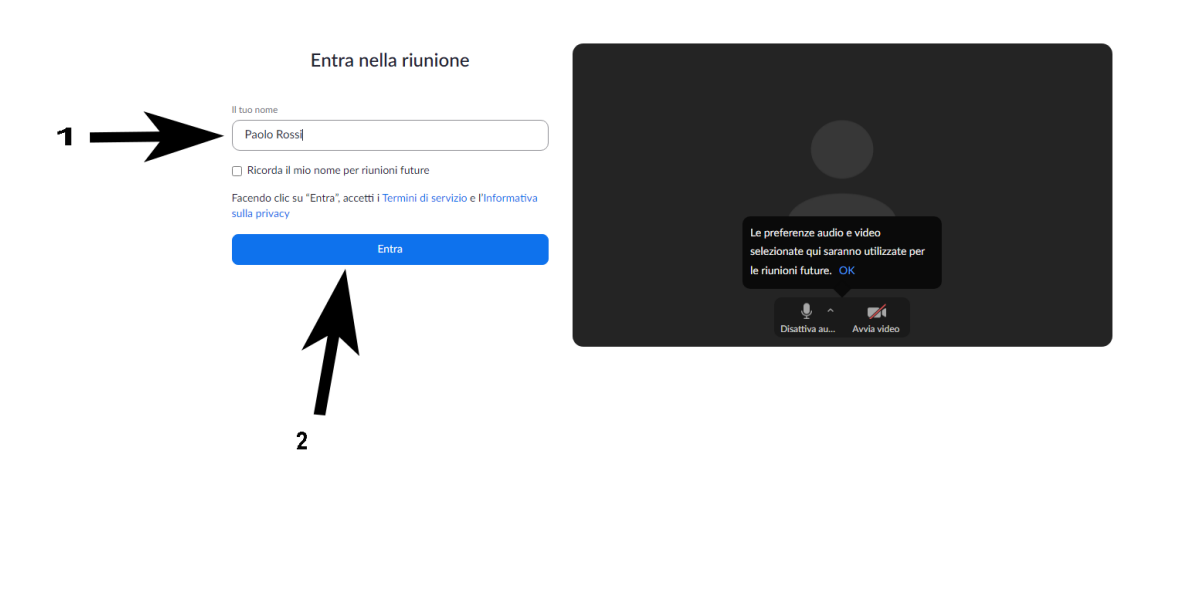

zoom ENTRA IN UNA RIUNIONE organizză UNA RIUNIONE v ACCEDI **SCRIVITI, È GRATIS** Per utilizzare Zoom devi accettare i Termini di servizio e la Politica sulla privacy. Non accetto zoom ENTRA IN UNA RIUNIONE organizzA UNA RIUNIONE <del>v</del> ACCEDI SCRIVITI, È GRATIS Questa riunione è destinata solo agli spettatori autorizzati i a Zoom con un indirizzo email autorizzato per entrare in questa riu

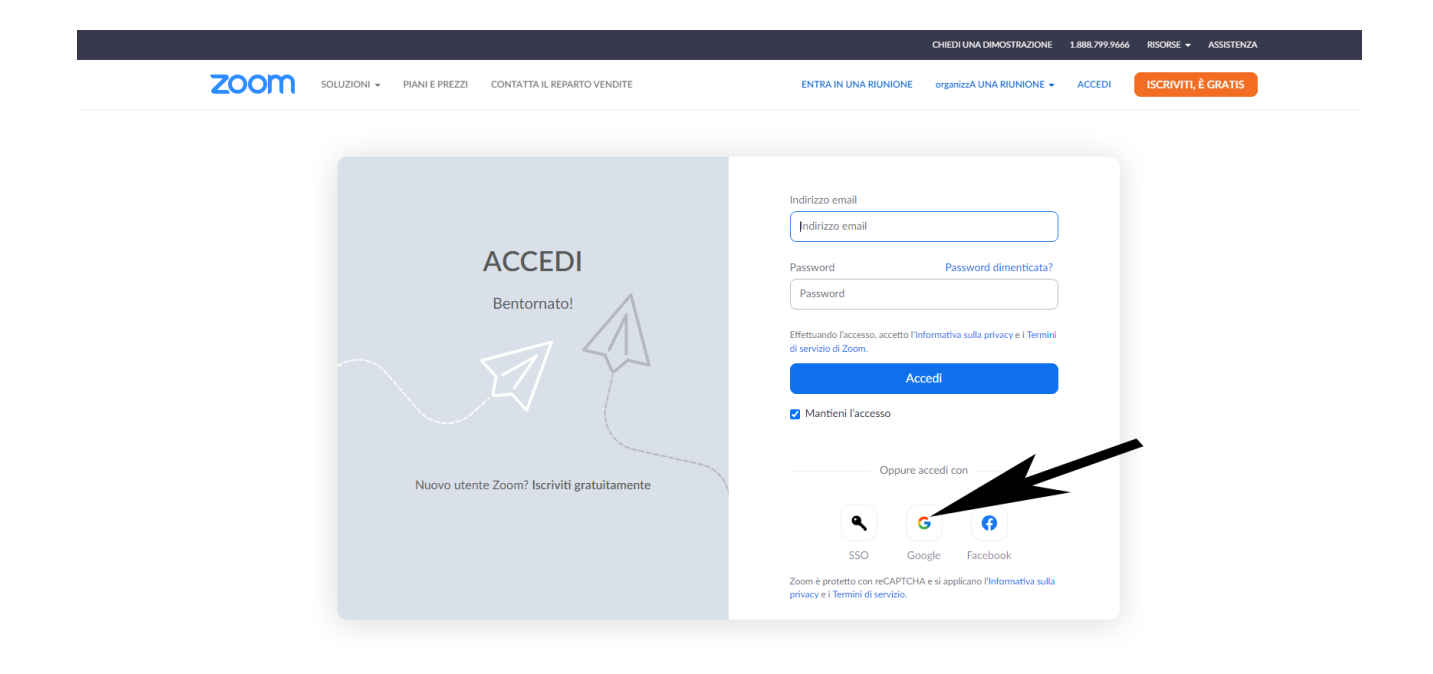

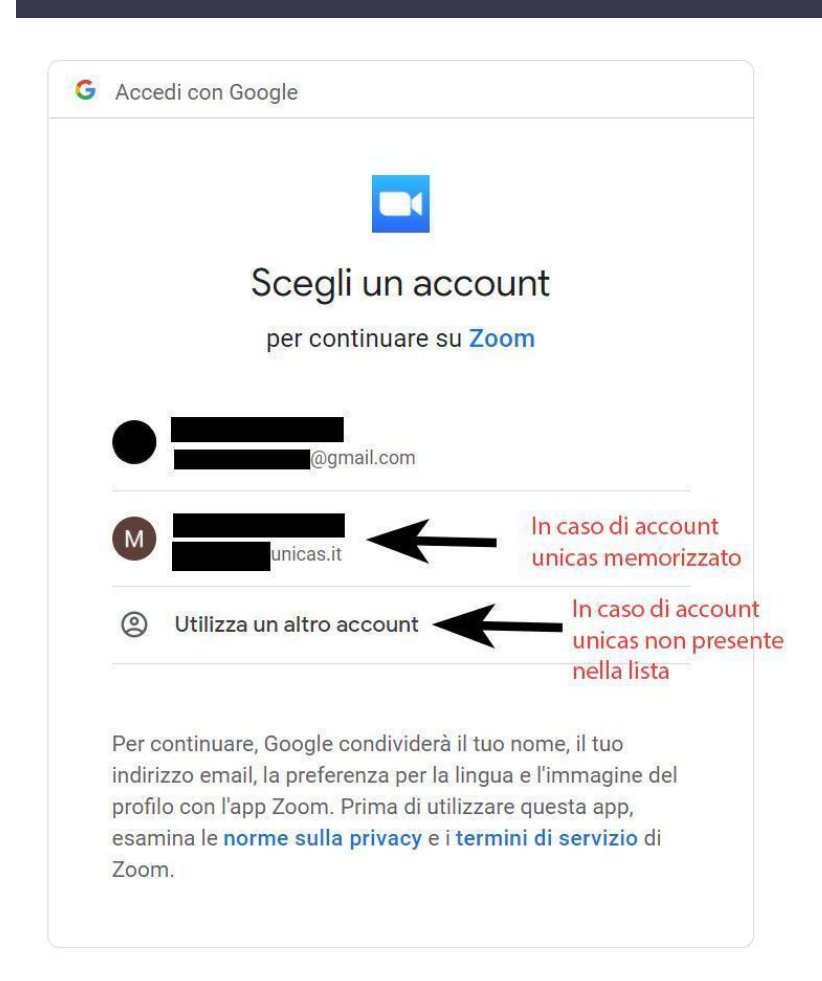

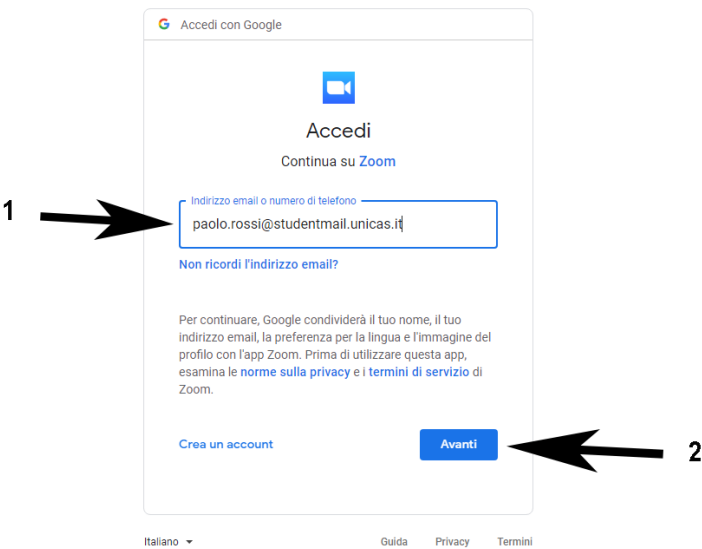

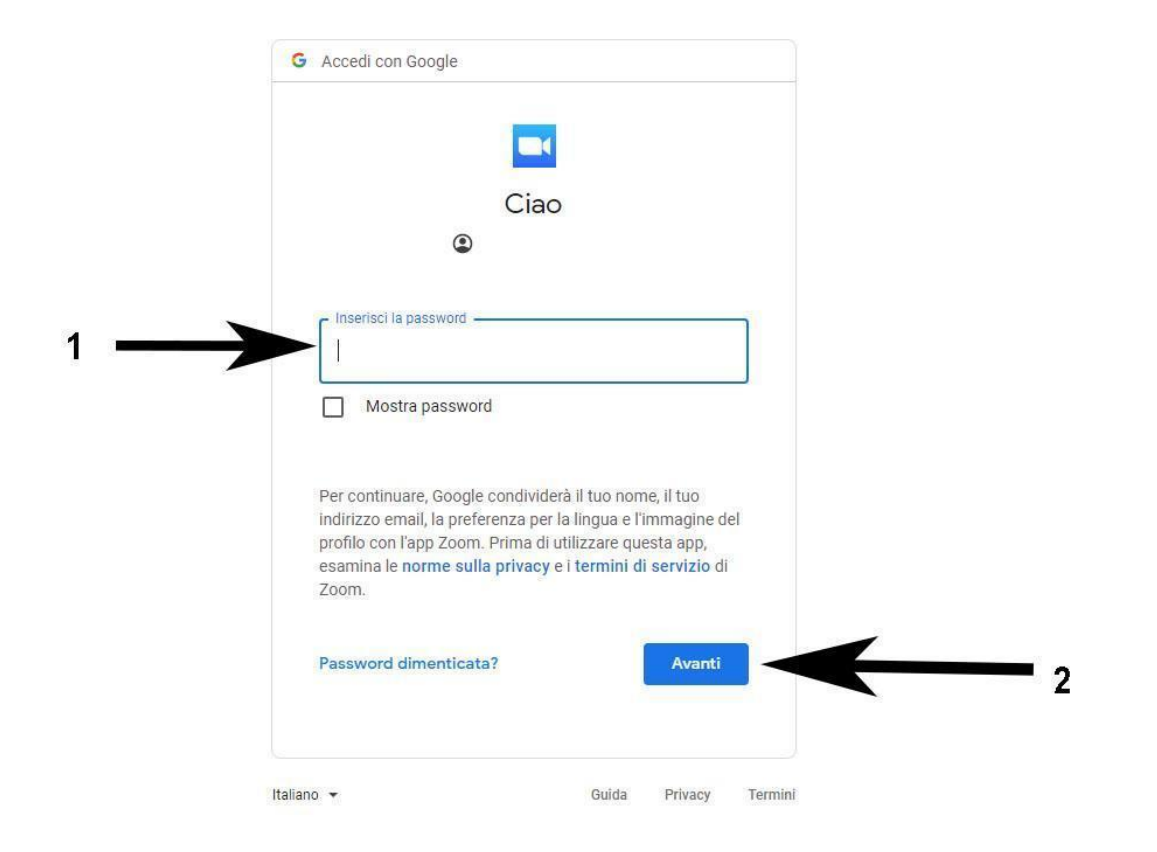

# <span id="page-15-0"></span>Accedere alle lezioni nelle stanze ZOOM con account universitario studenti tramite client ZOOM (@studentmail.unicas.it)

Cliccare sul link della lezione e seguire i passi:

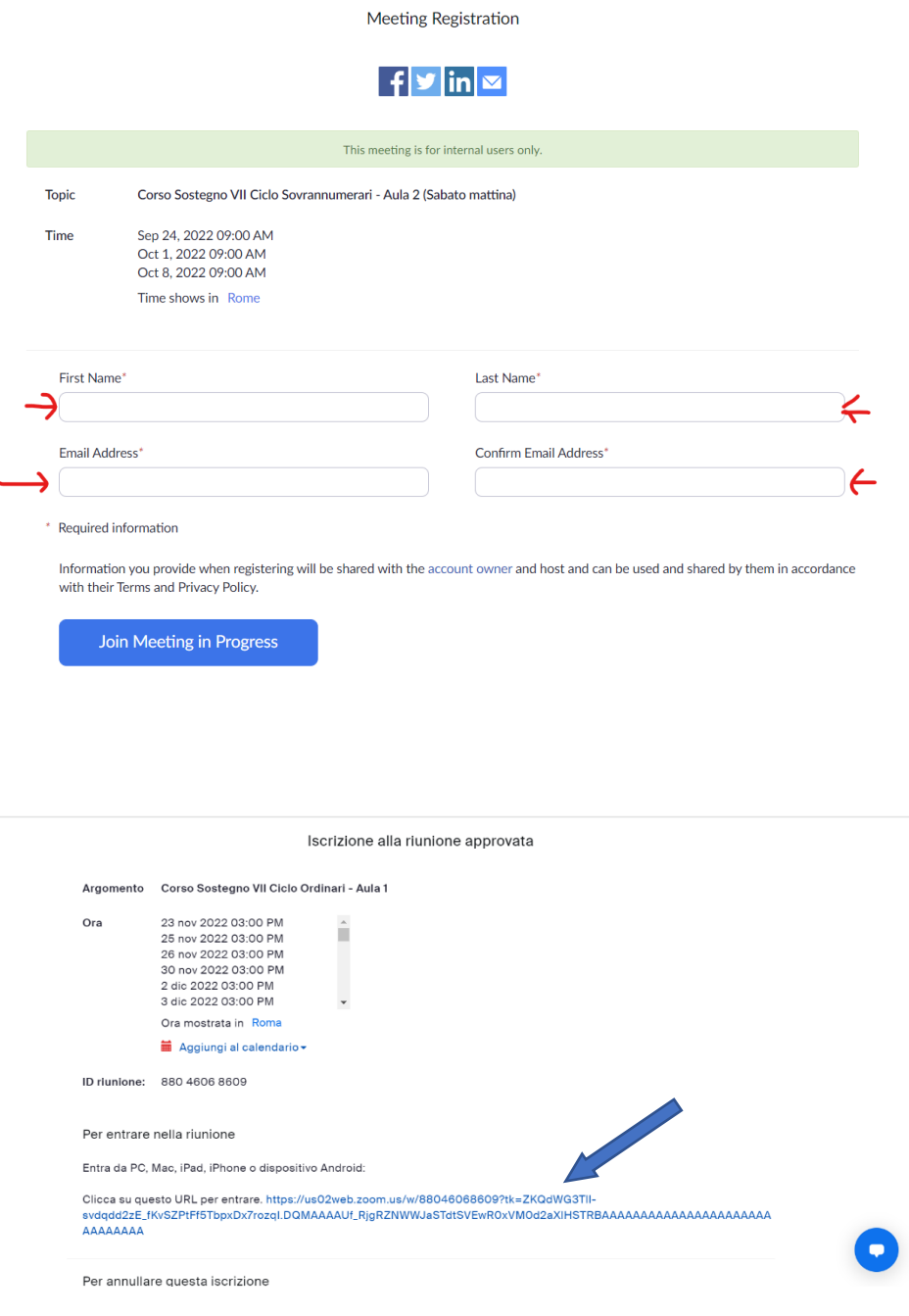

Se il client zoom non è installato comparirà la schermata seguente che consente la sua l'installazione. Cliccare sul file scaricato e installare il client zoom.

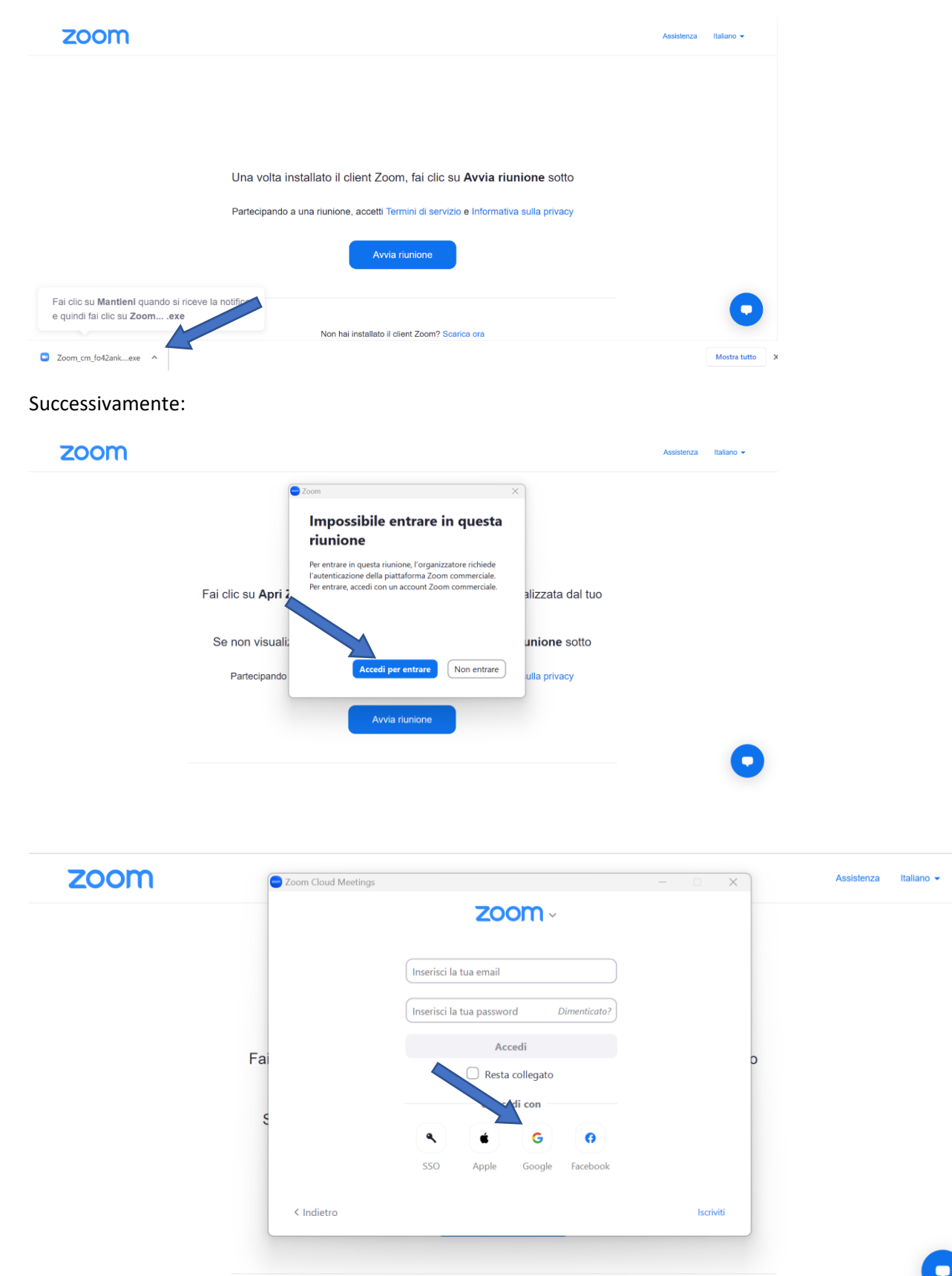

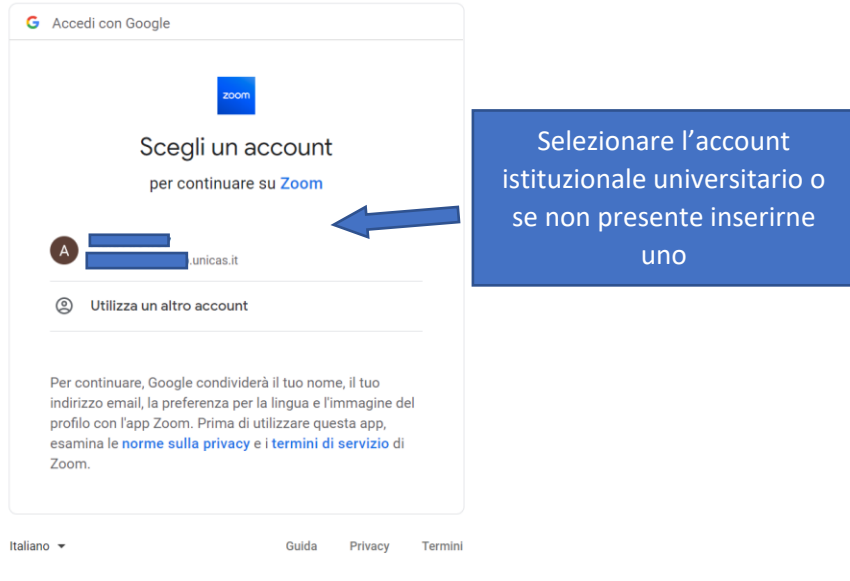

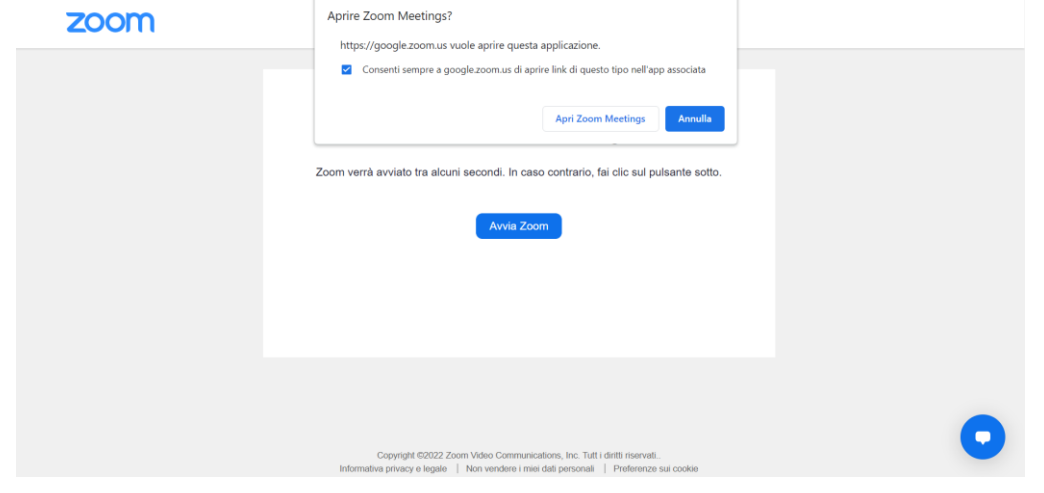

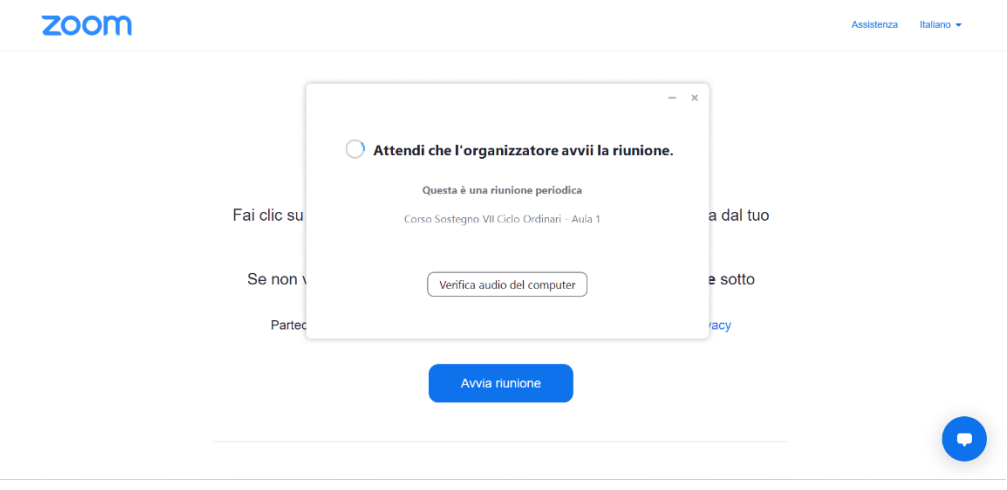

# <span id="page-18-0"></span>Verifica dell'account in uso in ZOOM (PC e Smartphone)

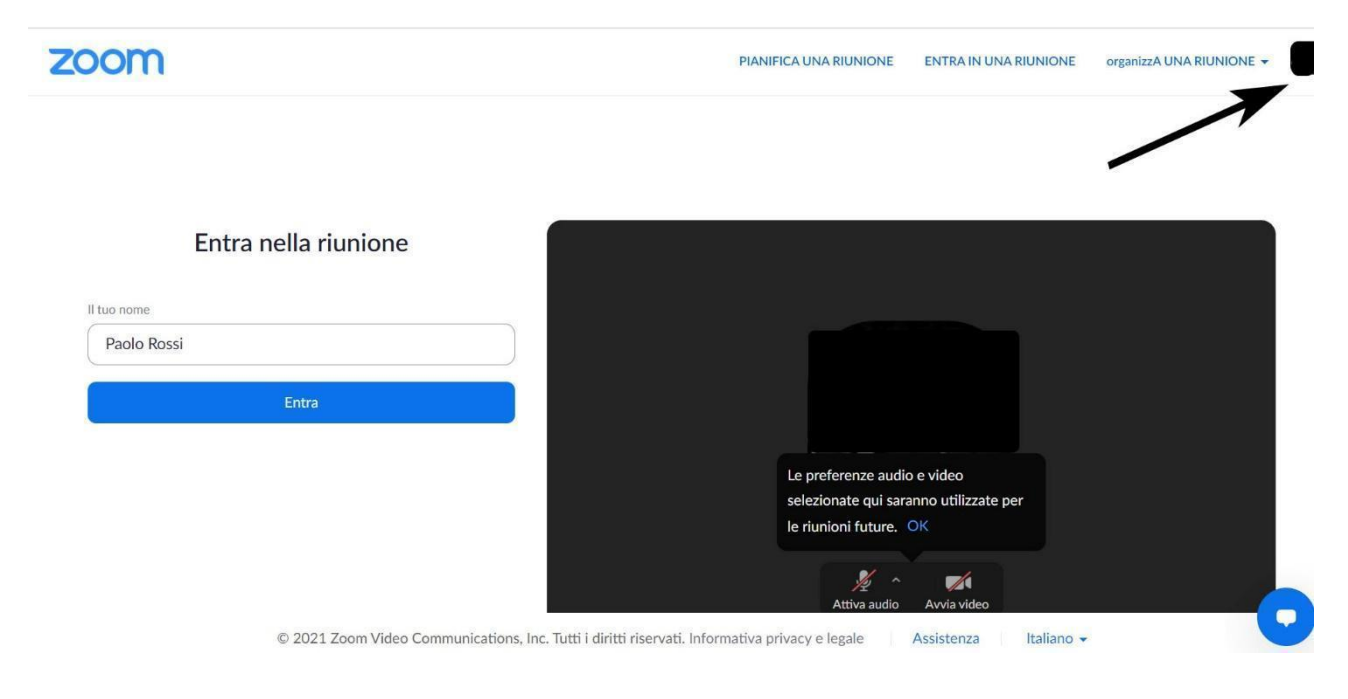

Aprire zoom cliccando sul link della stanza della lezione e seguire i passi:

Se si è collegati con account privato effettuare il logout e quindi ricollegarsi con account universitario seguendo i passi precedenti.

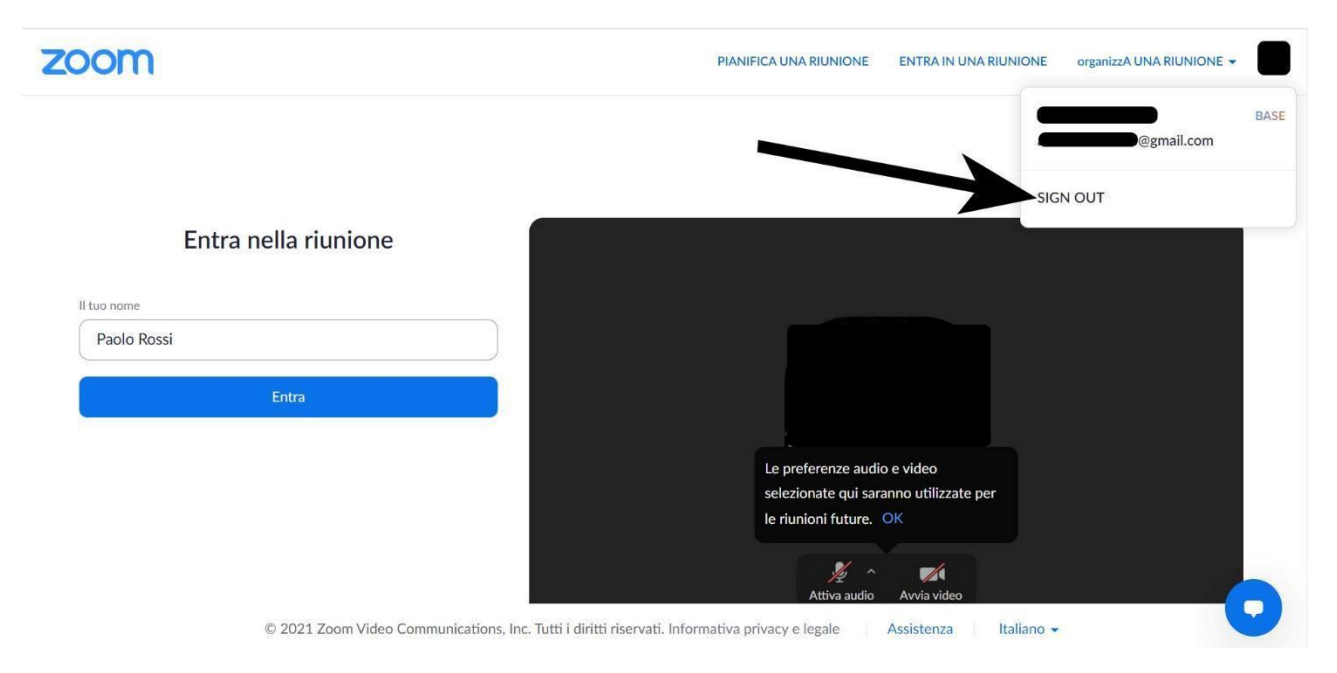

Per capire l'account con il quale si è connessi nel caso di APP ZOOM per smartphone, aprire l'APP e nella schermata principale cliccare in basso a destra (la "rotellina" delle impostazioni) e quindi verificare l'account con cui si è connessi. Se non è l'account universitario cliccare sull'account e in

basso fare "esci" e quindi accedere scegliendo in basso "accedi con Google" e inserendo così infine l'account istituzionale.

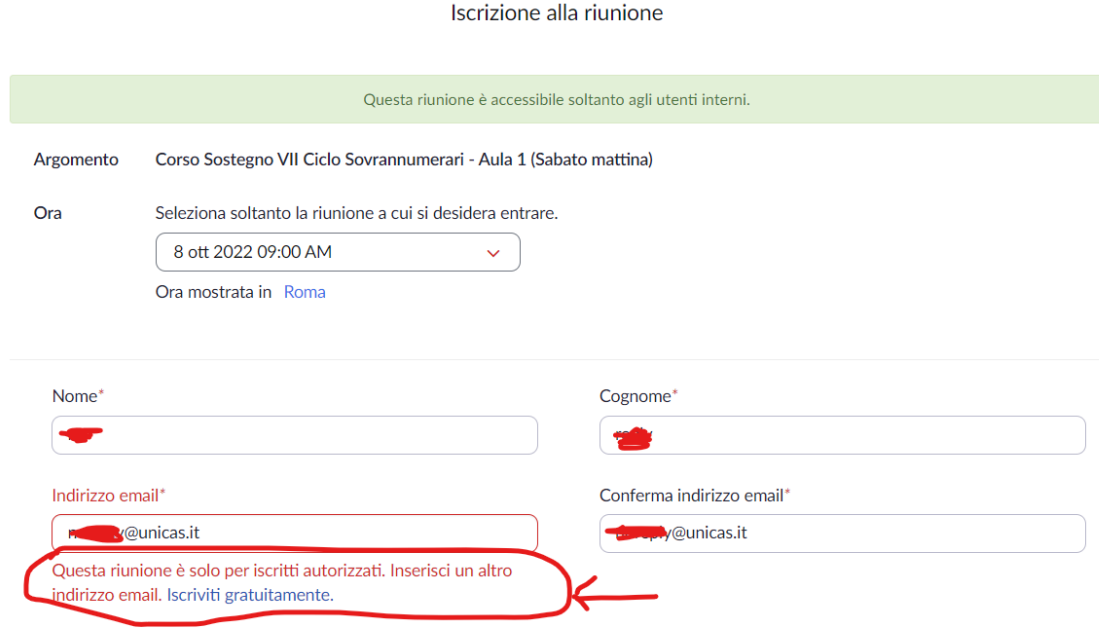

\* Informazioni richieste

Le informazioni che fornisci in fase di iscrizione saranno condivise con il titolare dell'account e l'organizzatore, che potranno utilizzarle in conformità ai rispettivi Termini e Informativa sulla privacy.

## <span id="page-20-0"></span>Accesso al registro presenze (https://registrotfa.unicas.it)

L'accesso al registro presenze avviene tramite browser al seguente URL

#### [https://registrotfa.unicas.it](https://registrotfa.unicas.it/)

L'accesso è possibile unicamente con indirizzo istituzionale.

Per accedere cliccare sul Pulsante "Accedi al corso soprannumerari"

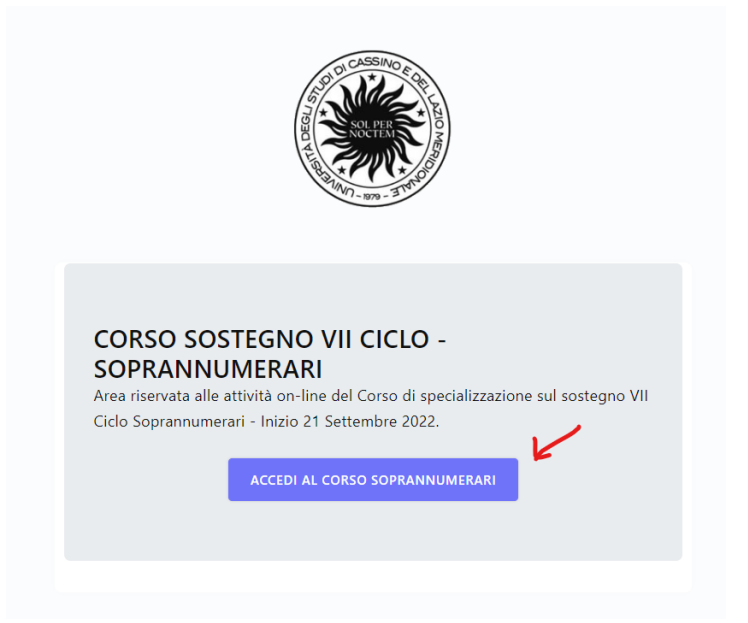

quindi sul pulsante "Accedi con Google"

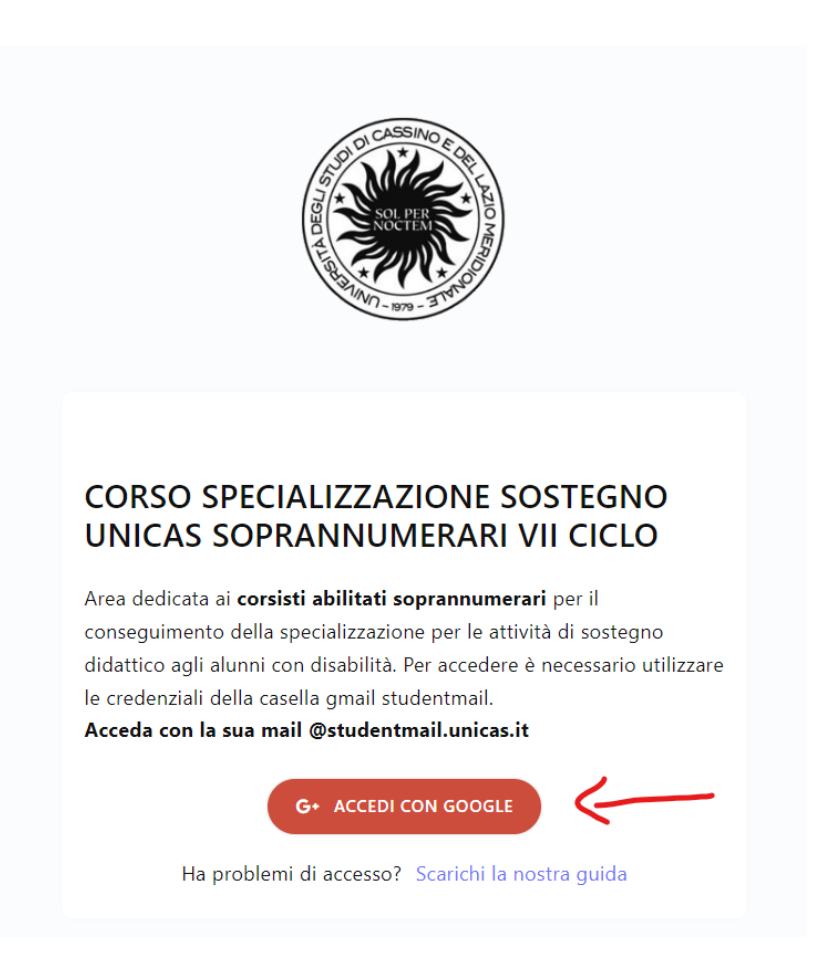

Nel caso appaia un messaggio simile a quello presente nella figura seguente (errore 403) significa che state provando ad accedere usando un browser dove siete già loggati in Google con un account personale (@gmail.com). Si consiglia di uscire dall'account personale o meglio ancora usare un browser dedicato unicamente al corso Sostegno (vedi sezione *Impostare account GSuite* [studenti unicas sul browser Chrome\)](#page-5-0).

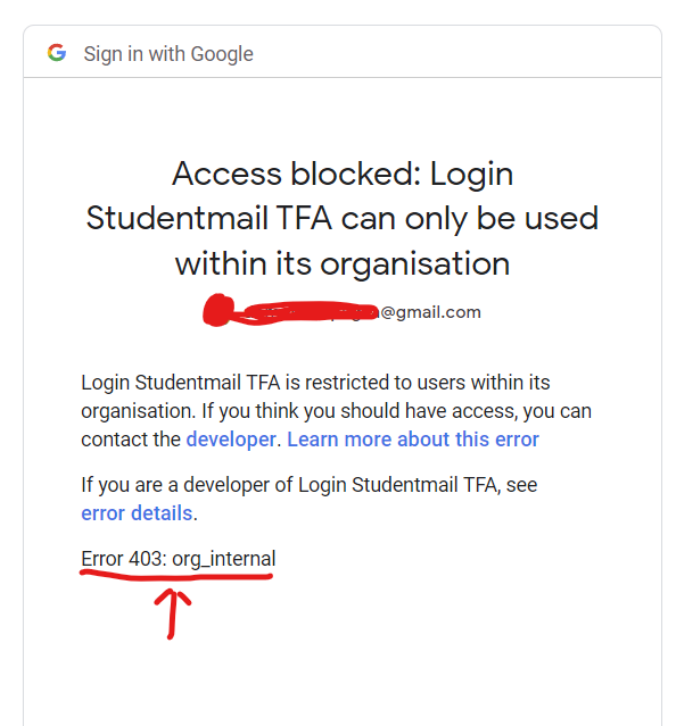